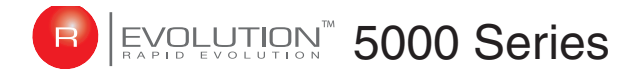

## **Obtaining and Installing the License Certificate File**

After you have purchased a license option for your R/Evolution 5000 Series storage system, you need to obtain and then install the license certificate file. This file is the license key that activates the expanded functionality on your storage system. These instructions describe how to contact Dot Hill Support to obtain the license certificate file, and then how to use the web-based interface, RAIDar, to install it.

## Obtaining the License Certificate File

To obtain the license certificate file, perform the following steps.

1. Determine your controller enclosure's midplane serial number.

The license certificate file is generated specifically for the midplane serial number of the enclosure in which it is being installed. You will have to provide this serial number to Dot Hill Support in Step 2. To determine the system serial number, you can use RAIDar or the command-line interface (CLI).

To use RAIDar:

- a. Log in as a Manage user, and select Manage > General Config > License Management > Install A License.
- b. Record the serial number that is displayed in the Load License File panel as shown in the following example.

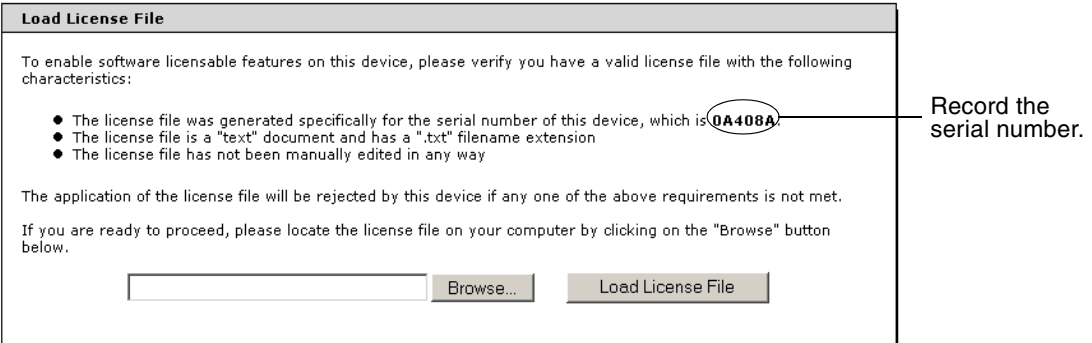

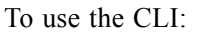

- a. Telnet to controller A or B's IP address, and log in as a Monitor or Manage user.
- b. Run the show frus command and record the last six characters of the enclosure's midplane serial number as shown in the following example.

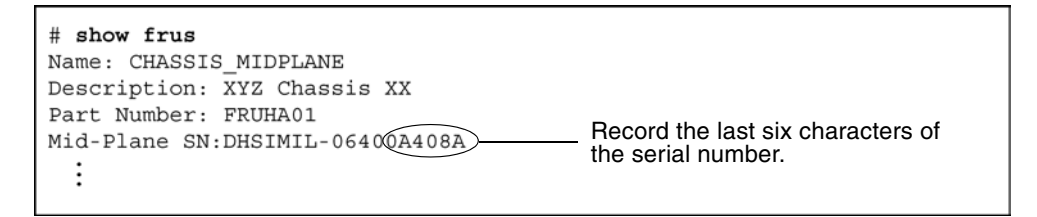

2. Call Dot Hill Support at **1-877-368-7924**.

You will be asked to provide the following information:

- User name
- Company name
- Company address
- User phone number
- User email ID
- Controller enclosure's midplane serial number (as determined in Step 1)

■ Software product part number as specified in the following table:

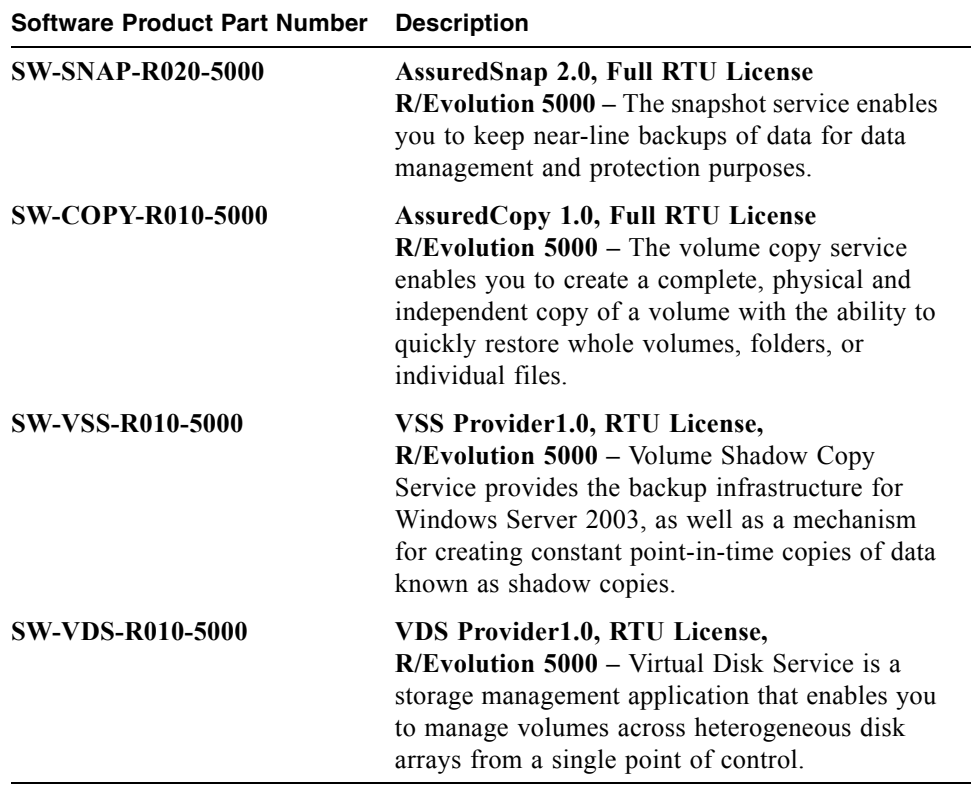

Dot Hill Support generates the license certificate file, which you will receive at the email address that you provided. Note that one license applies to both controllers in a dual-controller system.

3. When you receive the license certificate file (certificate.txt), make sure you save the file to a location on your network that the storage system can access.

## Installing the License Certificate File

To install the license certificate file that has been generated for a storage system, perform the following steps.

1. In RAIDar, select Manage > General Config > License Management > Install A License.

The Load License File panel is displayed.

- 2. Click Browse to navigate to the location of certificate.txt and click Open.
- 3. Click Load License File.

The license file is installed by writing it to the midplane. A message is displayed informing you that it was installed successfully. The changes produced by the license file take effect immediately.

To verify that the license file has been installed:

● In RAIDar, select Manage > General Config > License Management > Installed Licenses.

The Licensed Features Installed panel shows whether a license certificate file is installed and the status of licensed features.

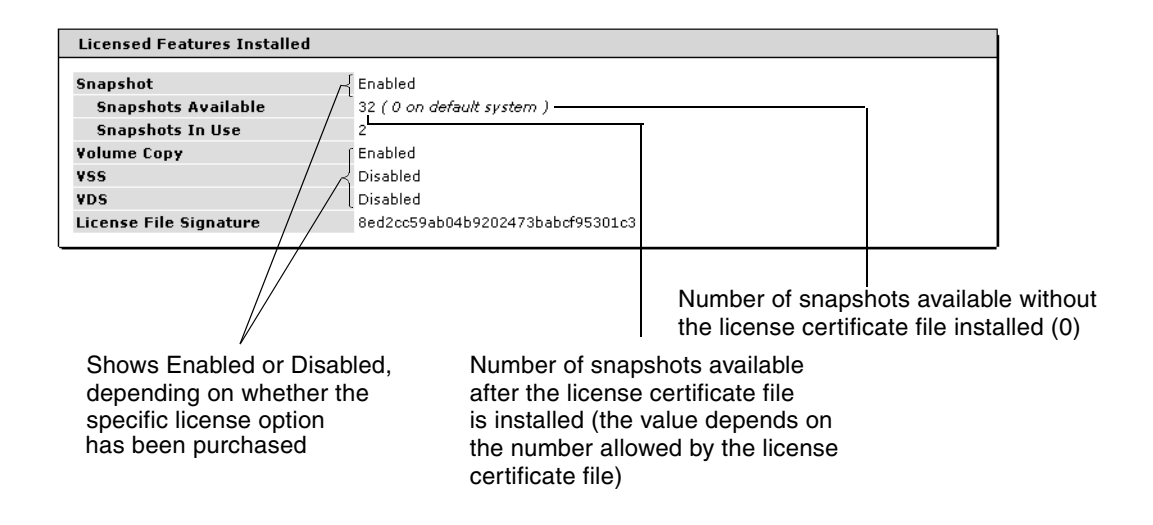